## **University of Mumbai**

Online Enrolment Form Process

### **Go to this Link <http://mum.digitaluniversity.ac/>**

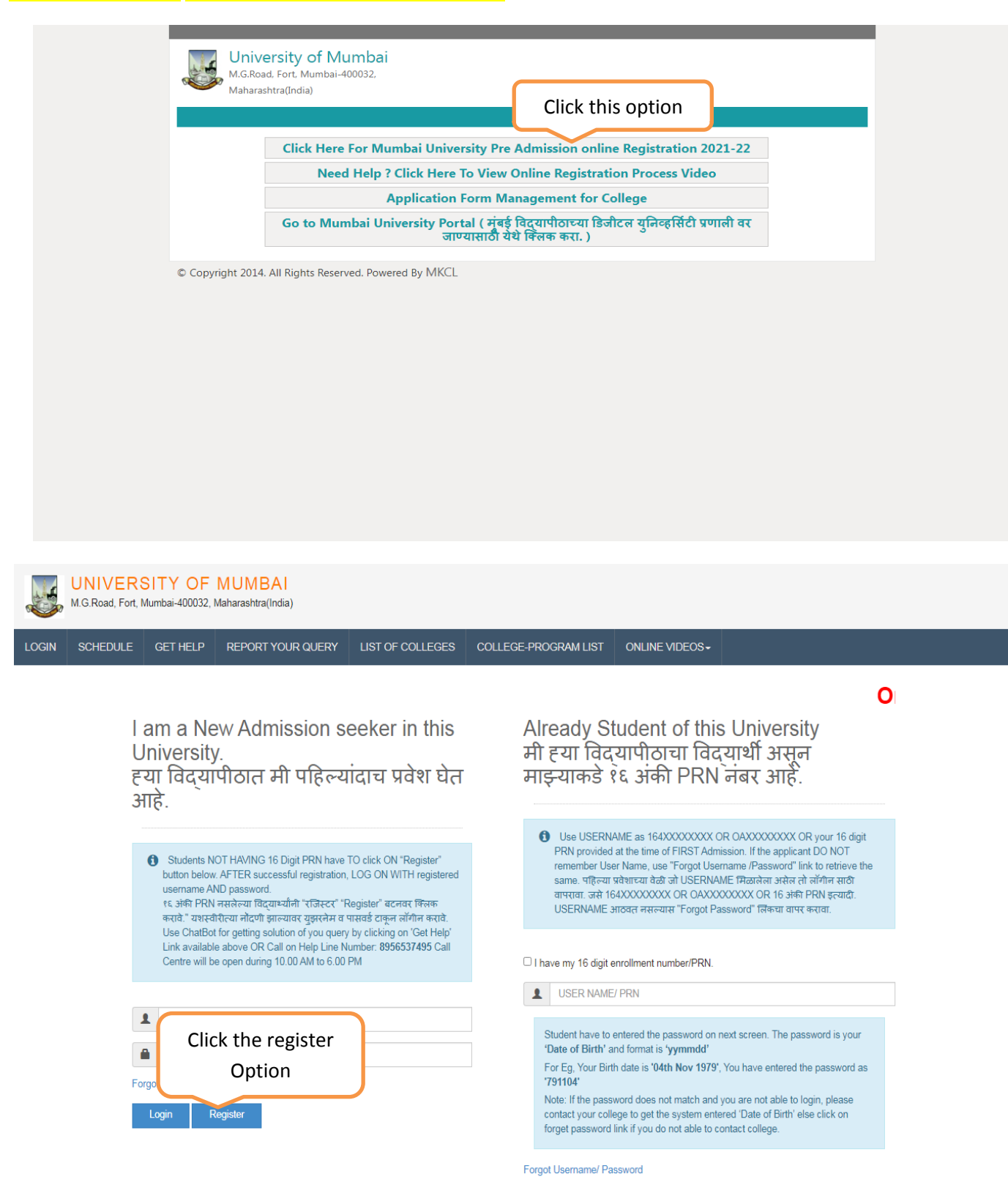

### **If you Already Student of this University or your 16 digit PRN provided at the time of FIRST Admission.**

### **Please select**

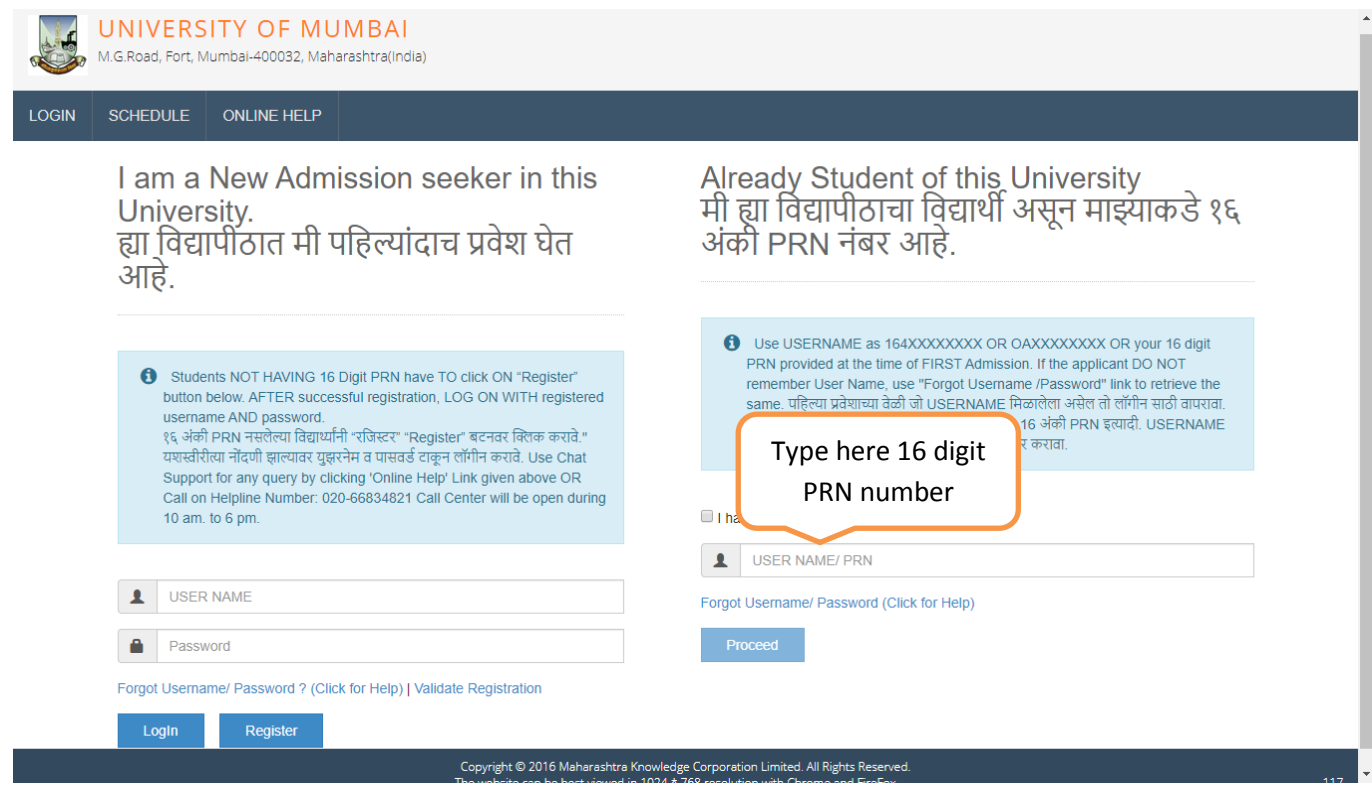

## **Fill up Your Information**

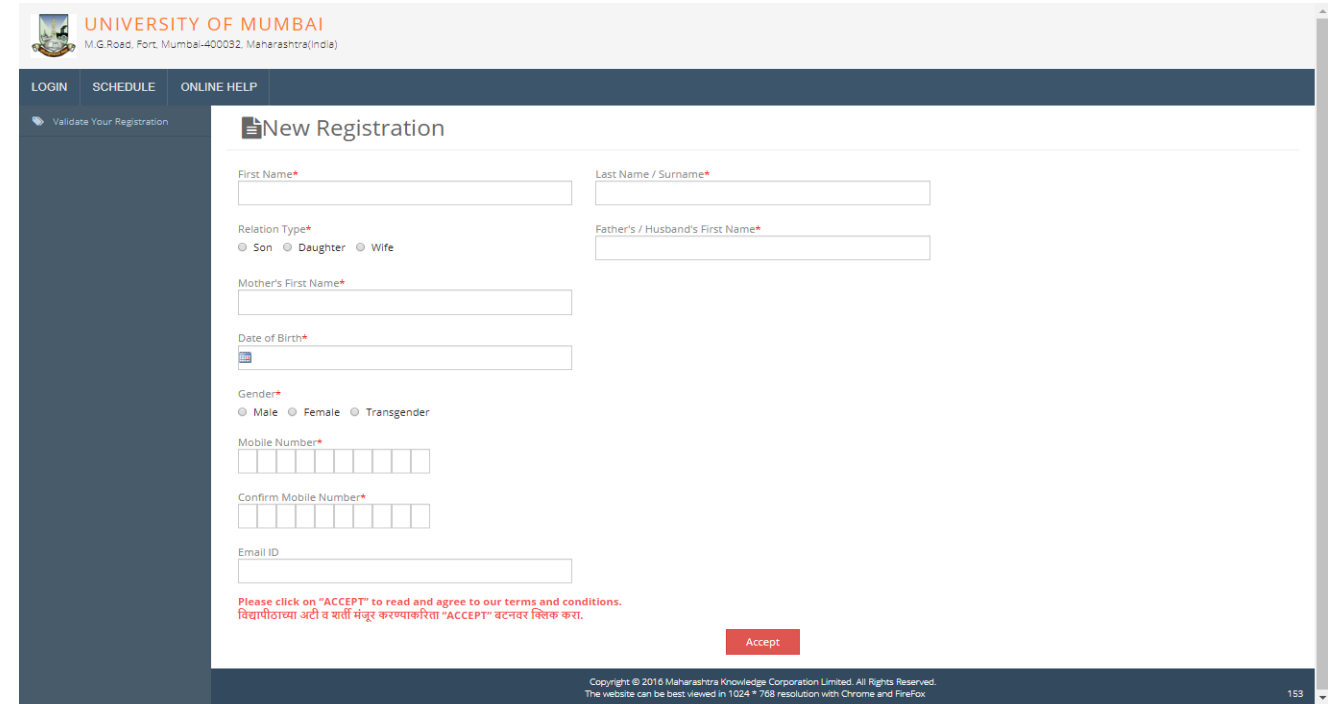

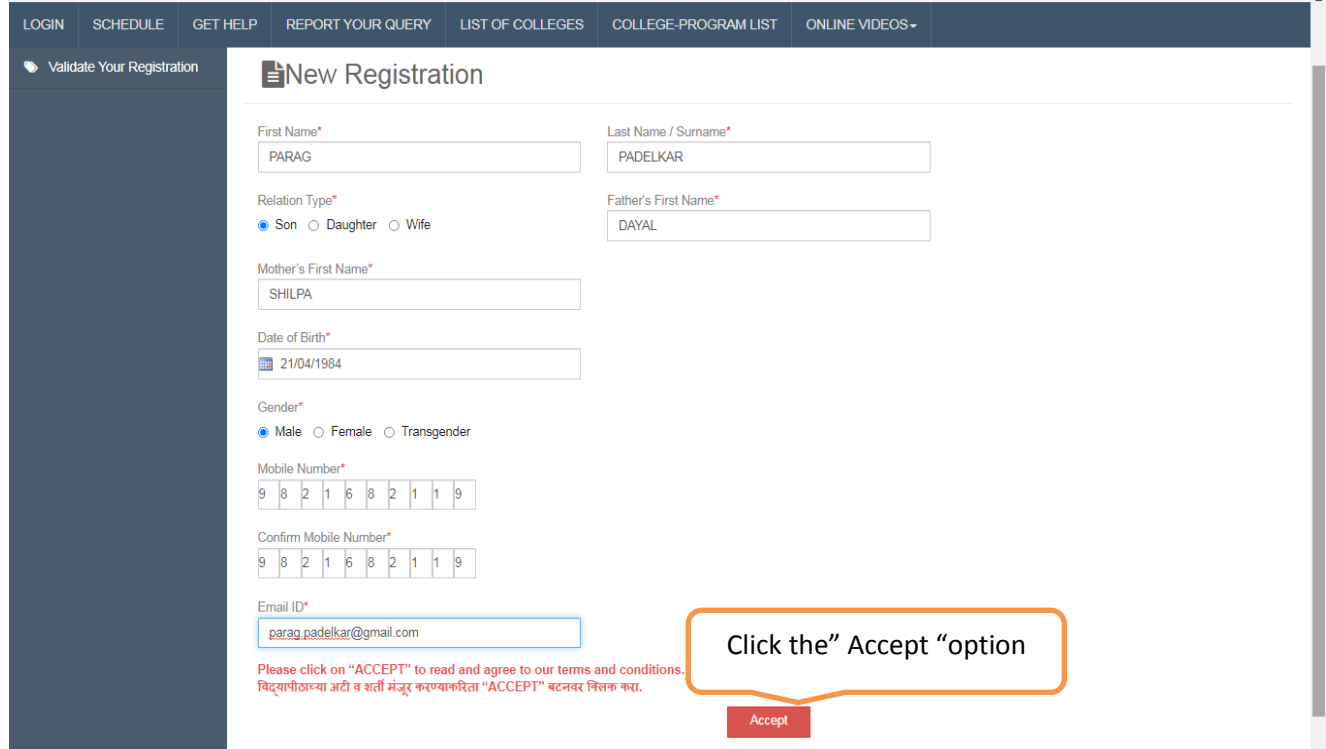

## **Read the information and Go to Next procedure**

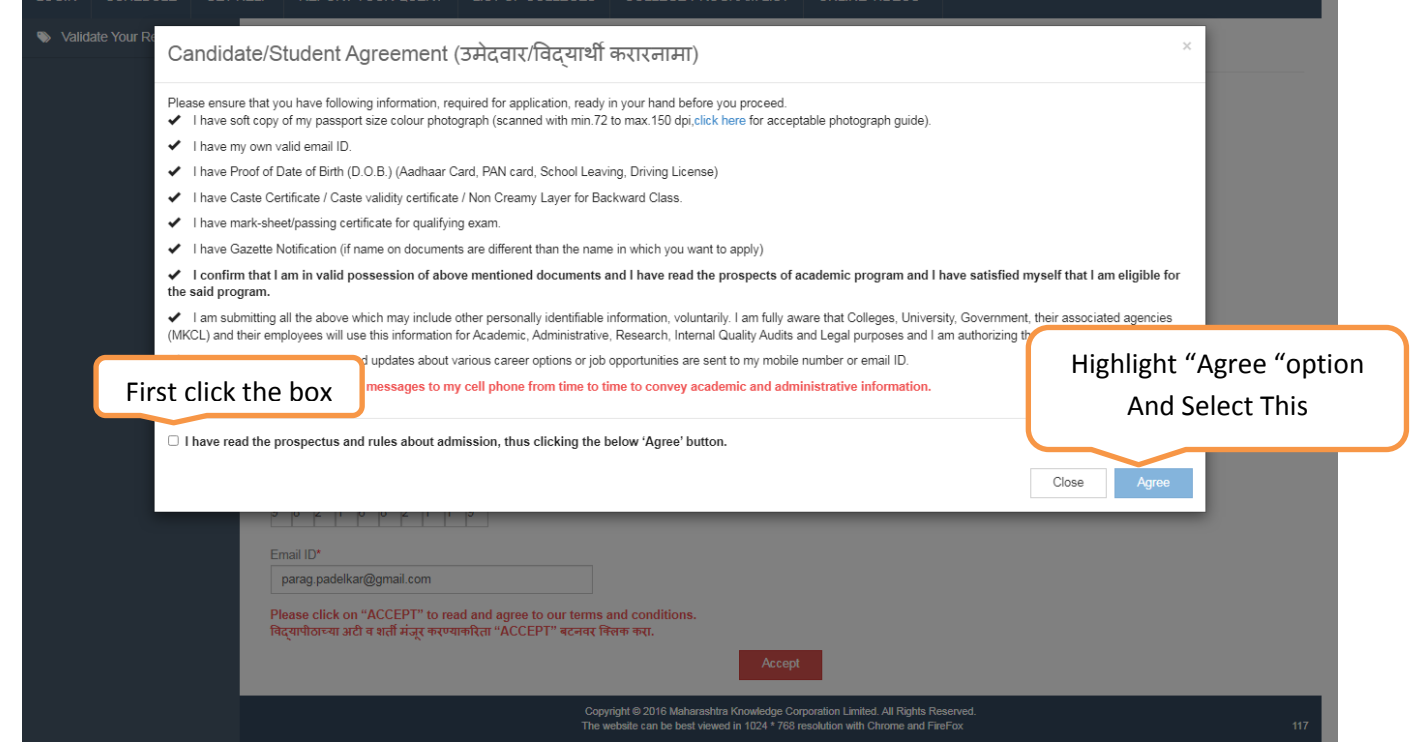

## **Go to Next procedure**

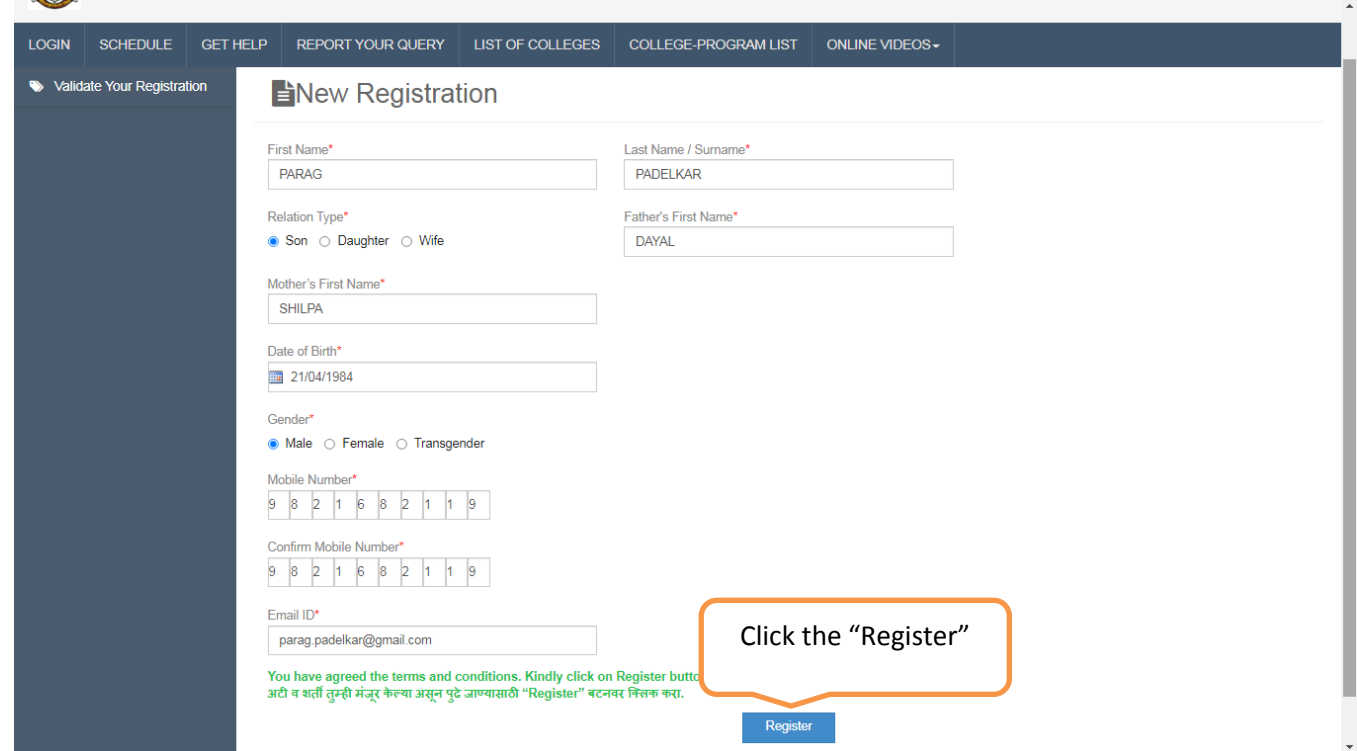

# One Time Password mentioned in SMS to Validate Your Registration

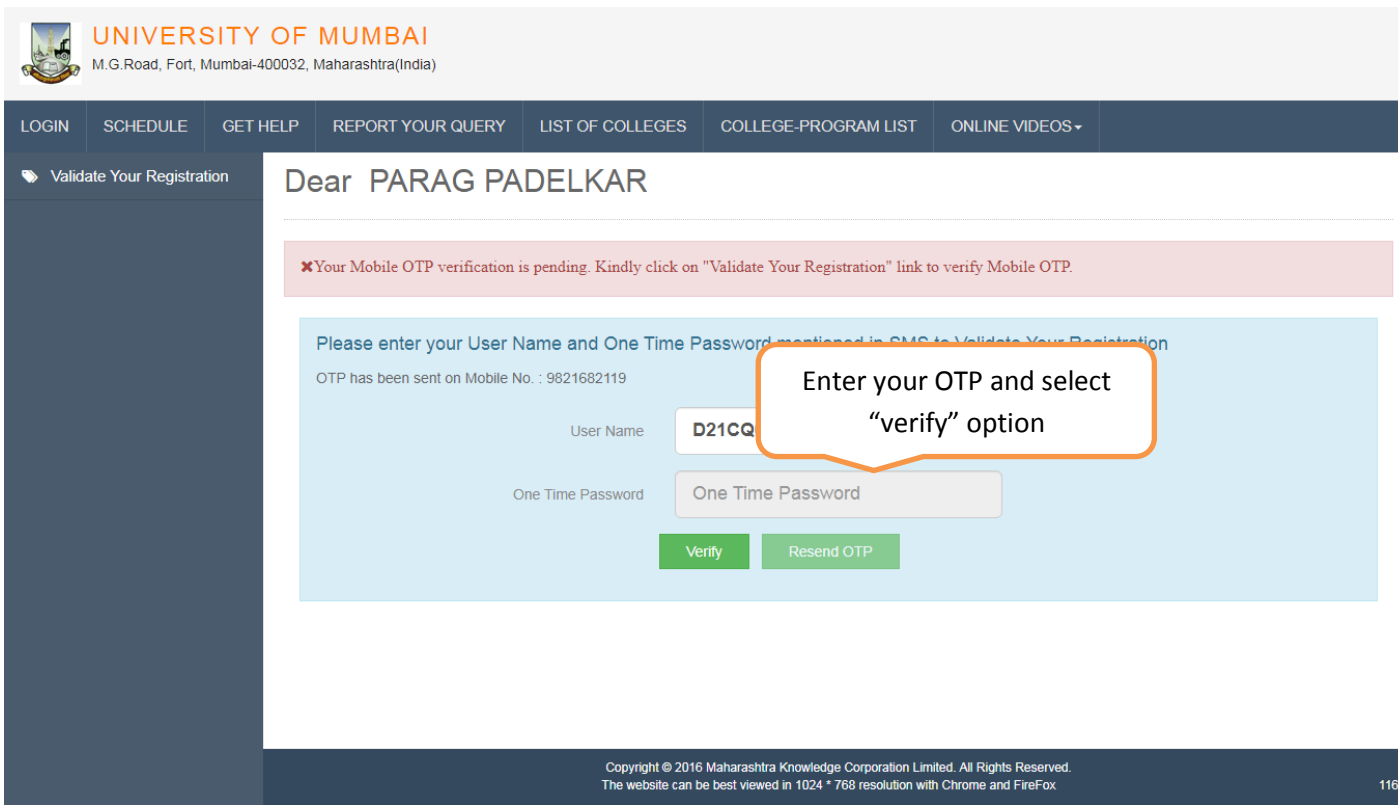

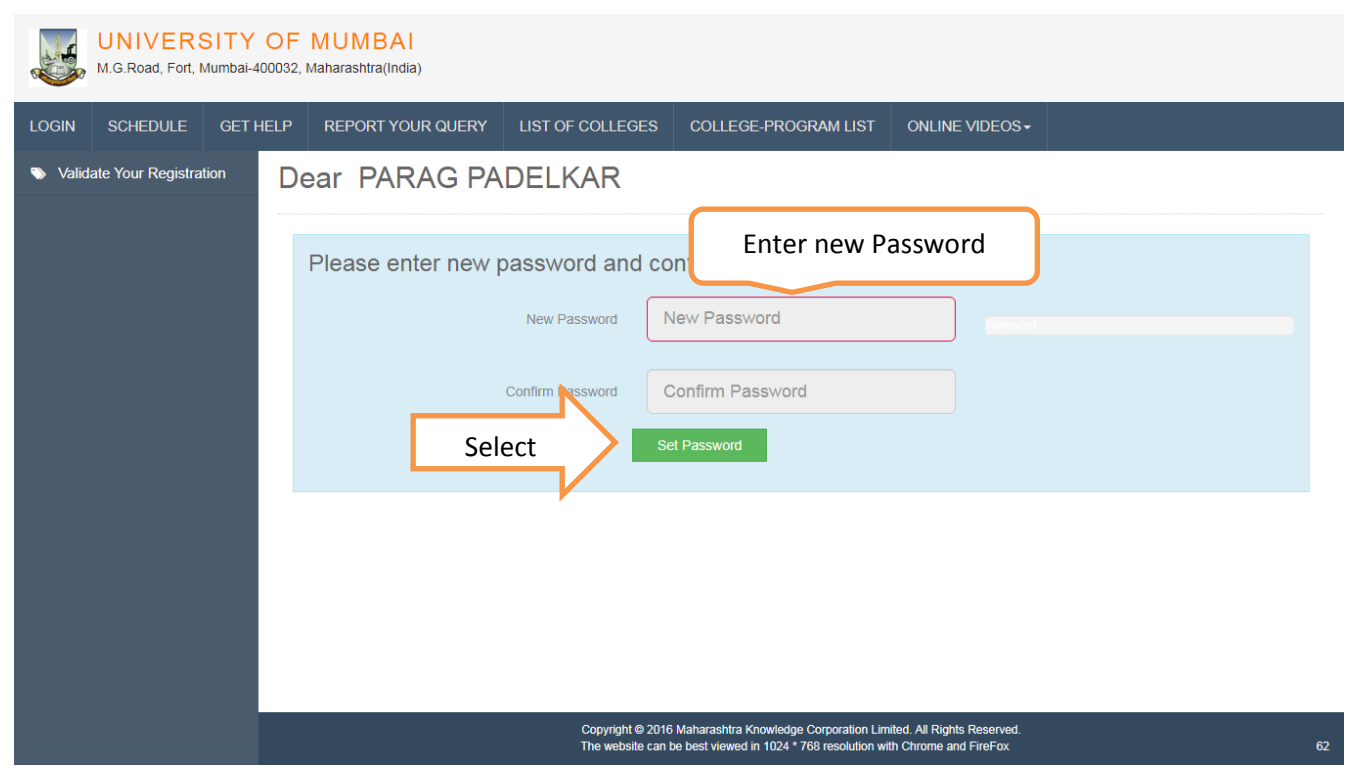

## **Show the Password Saved Successfully**

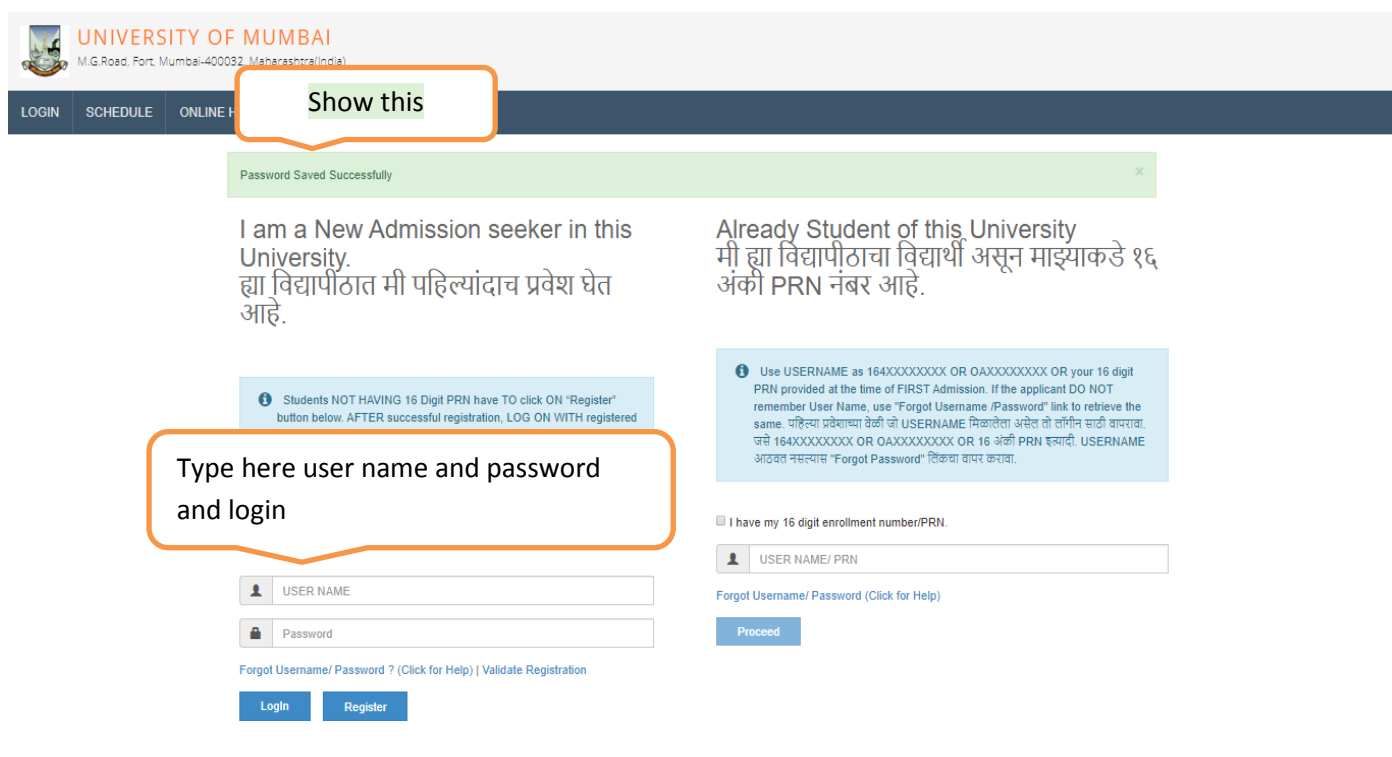

### **Login your page fill the Details**

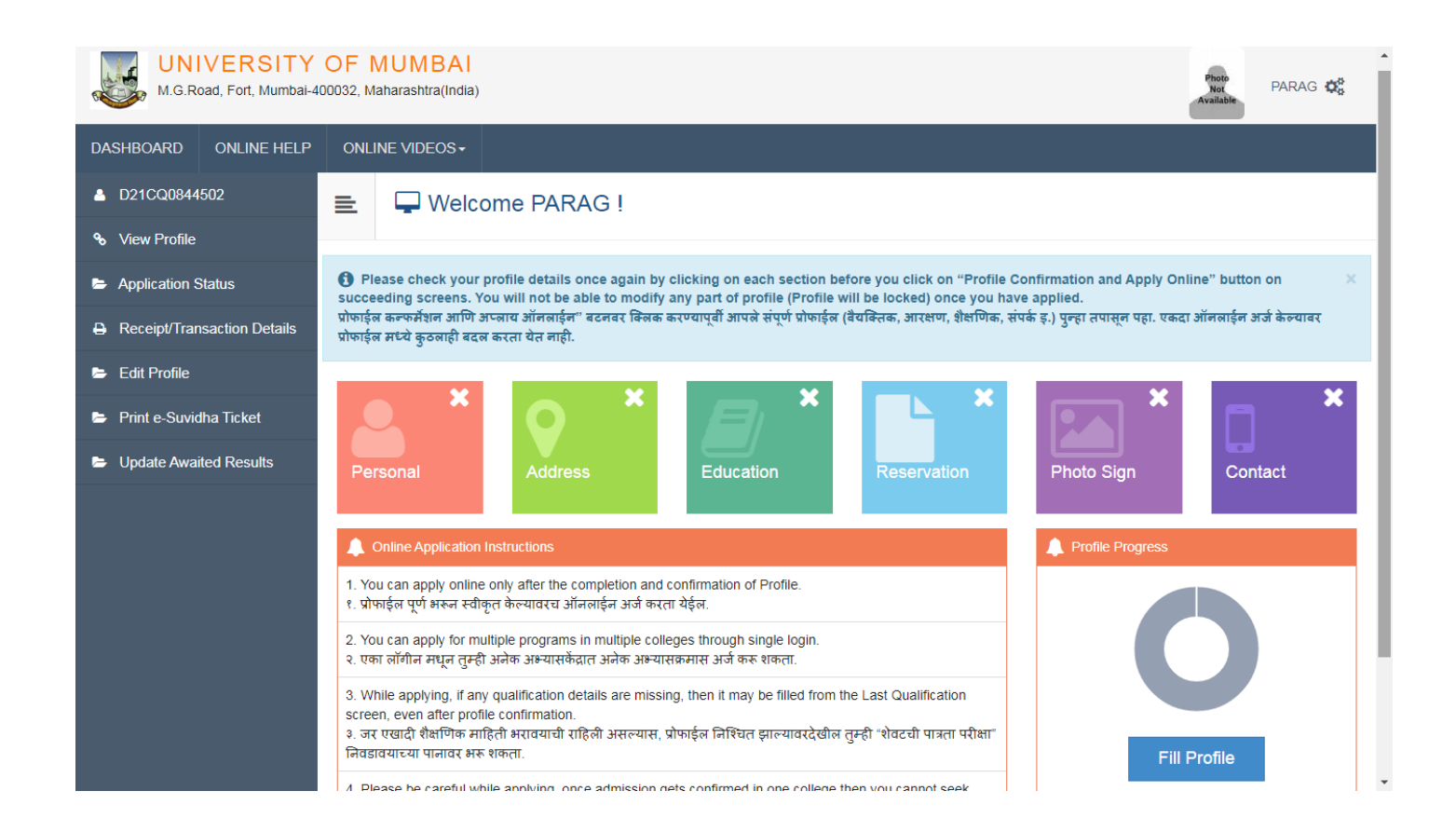

### **Select option one "Personal Details "**

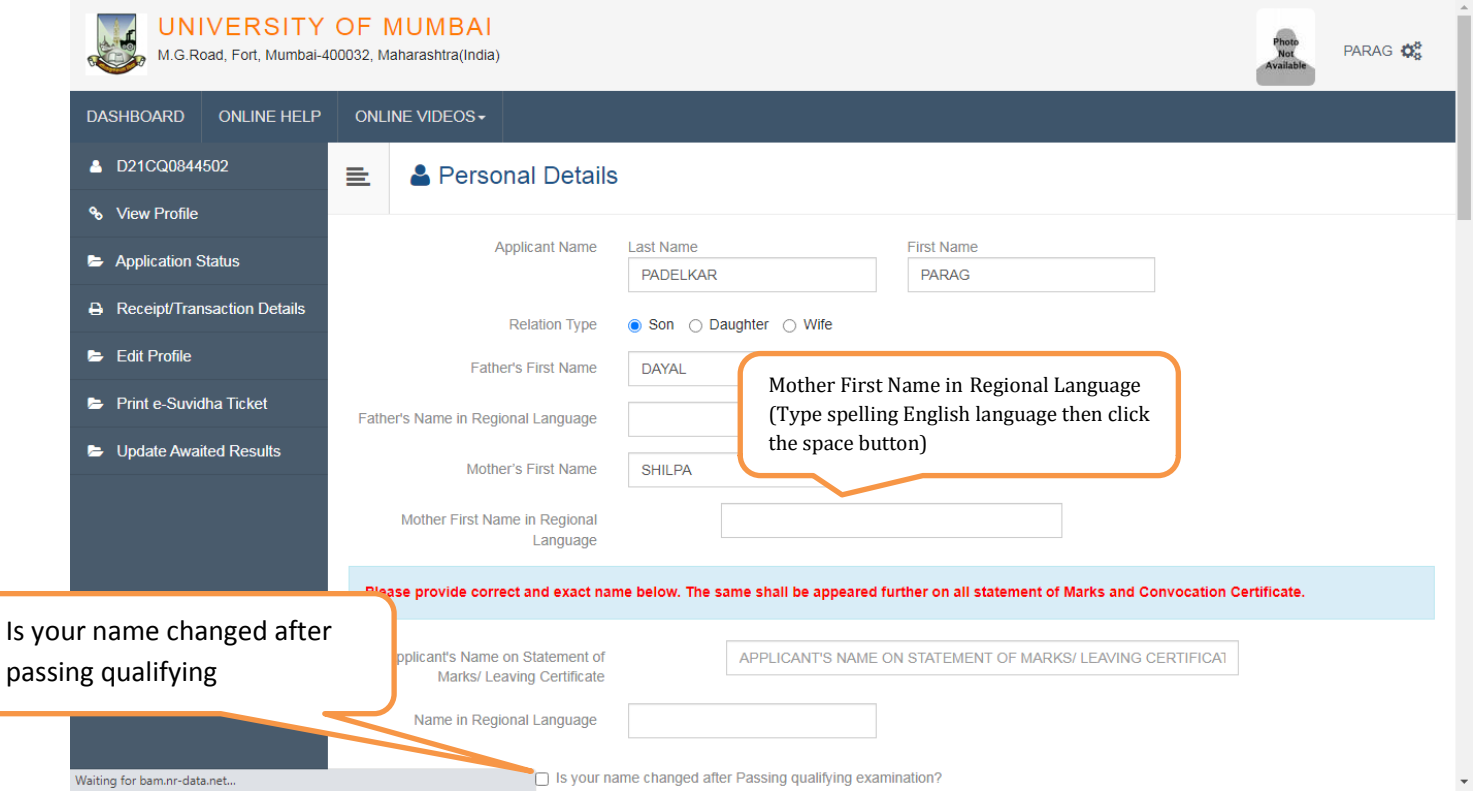

## **Continue page**

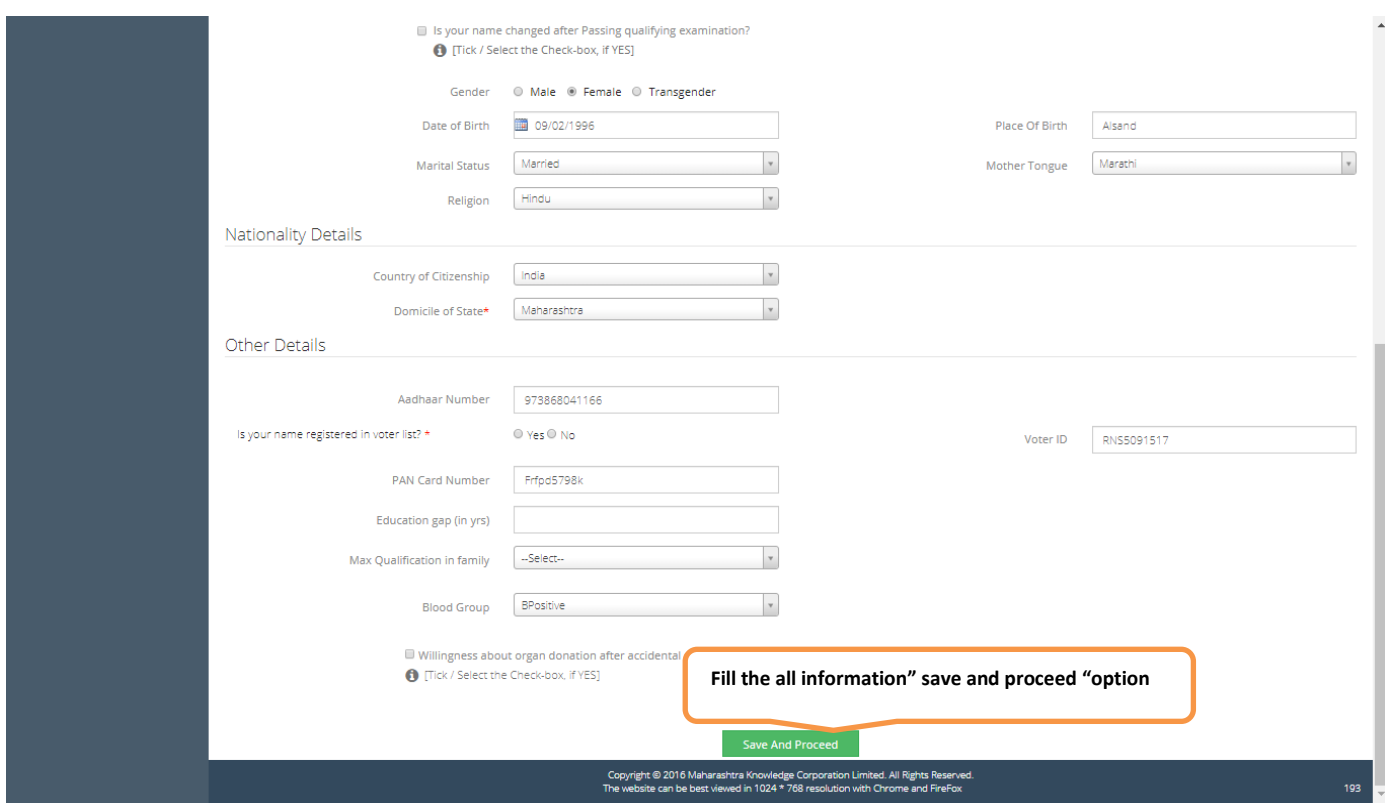

## **Fill up Second option - Address Details**

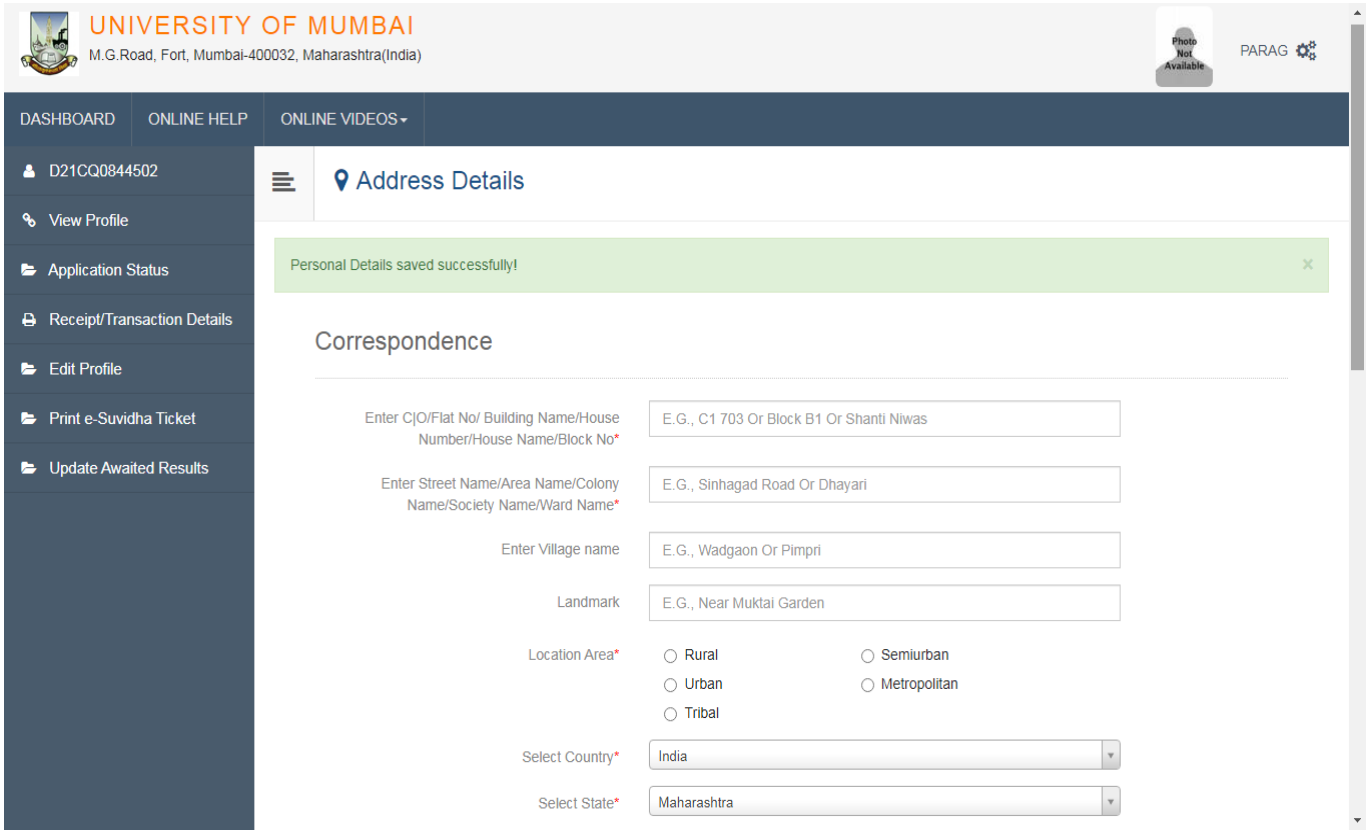

## **Continue second page**

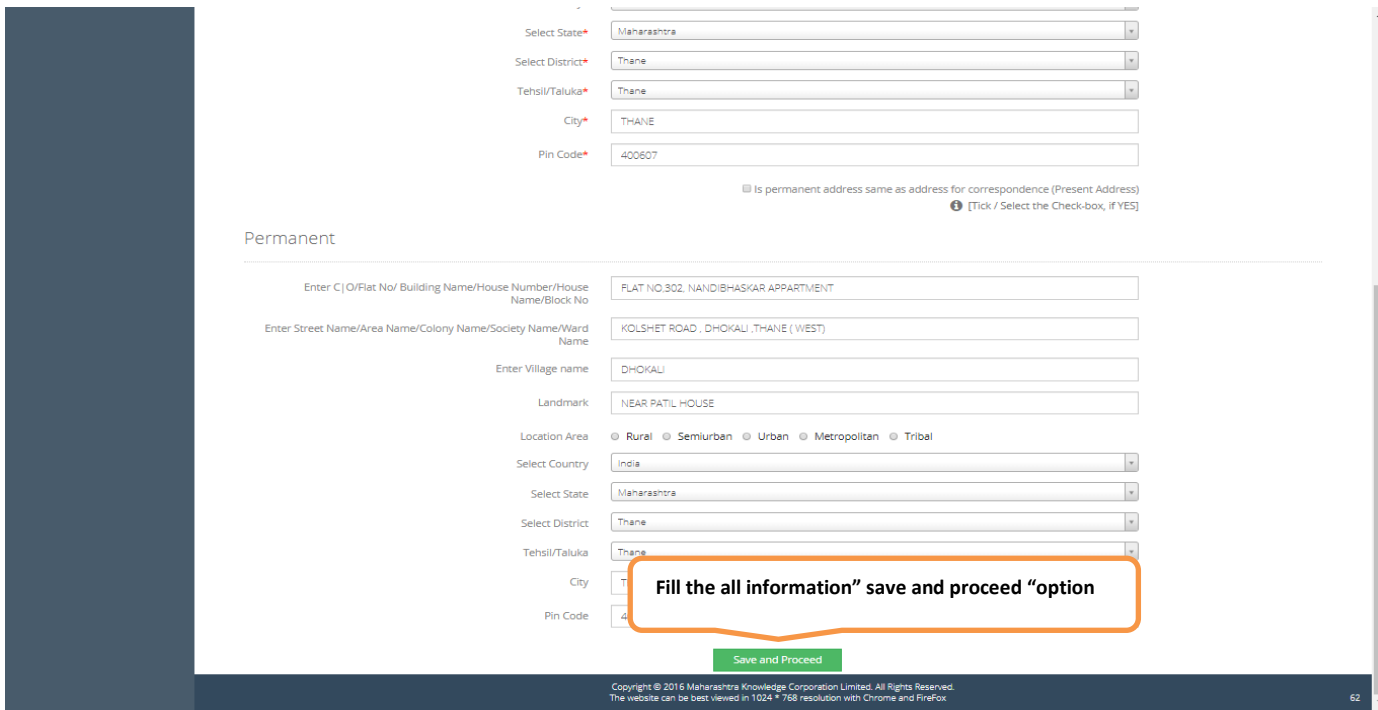

## **Fill up the Third option - Education Details**

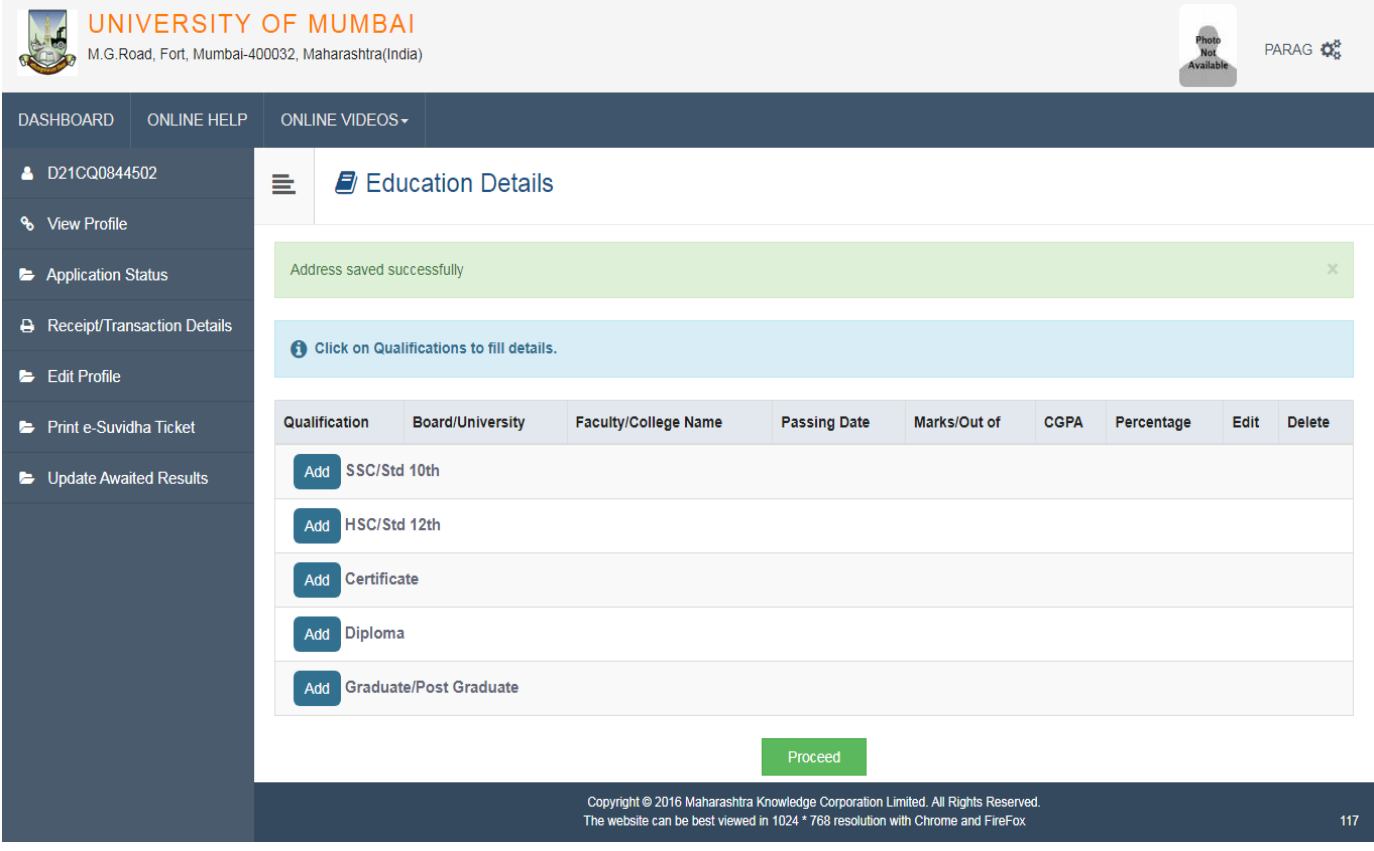

# **th or SSC Details**

![](_page_8_Picture_15.jpeg)

# **th or HSC Details**

![](_page_8_Picture_16.jpeg)

## **Graduation or Degree details or Post-Graduation Details**

![](_page_9_Picture_13.jpeg)

![](_page_9_Picture_14.jpeg)

![](_page_10_Picture_19.jpeg)

## **Fill up the Fifth Option- Upload Photograph and Signature**

![](_page_10_Picture_20.jpeg)

## **Fill up the Sixth Option- Contact Details**

![](_page_11_Picture_17.jpeg)

## **Confirm your Profile then select Option "Confirm Profile Details"**

![](_page_11_Picture_18.jpeg)

### **Show the Profile summary**

![](_page_12_Picture_24.jpeg)

## **Check the one by one Detail**

![](_page_12_Picture_25.jpeg)

### **Next step Apply Online for the B.Ed. programme**

![](_page_13_Picture_17.jpeg)

### **Show the programme Status**

![](_page_13_Picture_18.jpeg)

### **Show the Eligibility Criteria**

![](_page_14_Picture_21.jpeg)

## **Select Option for the Last Qualifying Exam Ex. Degree Qualification OR Post Graduation Qualification**

![](_page_14_Picture_22.jpeg)

#### **Next step List of College**

![](_page_15_Picture_1.jpeg)

![](_page_15_Picture_75.jpeg)

### **Course Selection**

![](_page_16_Picture_36.jpeg)

### **Show Course Summary**

![](_page_16_Picture_37.jpeg)

### **Continue …..**

![](_page_17_Picture_37.jpeg)

![](_page_18_Picture_27.jpeg)

## **Documents/Certificates Submitting with Application Form**

## **Please select required documents to be submitted in College**

![](_page_18_Picture_28.jpeg)

![](_page_19_Picture_16.jpeg)

### **Documents Upload**

![](_page_19_Picture_17.jpeg)

#### **Next step - Application Status**

![](_page_20_Picture_1.jpeg)

![](_page_20_Picture_2.jpeg)

### **Next step Print Your Application Form & Save it.**

![](_page_21_Picture_17.jpeg)

**Submit Your Application form in College office**

![](_page_21_Picture_3.jpeg)